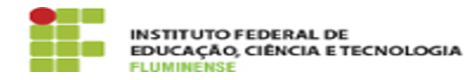

**Imprimir artigo da FAQ**

## [Manual] Cadastro de processos FIC

09/05/2024 14:30:01

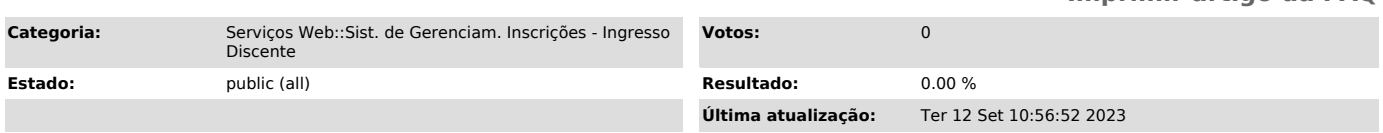

*Palavras-chave*

Sistema de Gerenciamento Inscrições; Ingresso; Discente; Cadastro

## *Procedimento (público)*

Cadastro de Processo seletivo Na área de administração, clique em 'Processos Seletivos' no menu lateral esquerdo;

Criação de processos seletivos

Clique em 'Adicionar novo'.

## Cadastro de processos seletivos

Preencha os campos do formulário observando as seguintes particularidades: Aceita múltiplas inscrições por candidato: Permite que o candidate se inscreva em mais de uma vaga do processo seletivo Habilitar boleto (GRU) para pagamento: Exige que o campo Valor da inscrição seja preenchido com valor<br>acima de 0,0 para que seja emitido o boleto (GRU) para pagamento ao fim da<br>inscrição do candidato Habilitar boleto (GRU) para pagamento: Caso este esteja desabilitado, o boleto (GRU) não é emitido e todas as inscrições são confirmadas automaticamente Preencha Nível com 'FIC' ou "Pós-Graduação' Situação com Rascunho Marque o campo Resultado por sorteio caso esta seja a forma de seleção dos candidatos do processo Somente desmarque o campo Matrícula via Balcão gov.br caso a matrícula seja feita presencialmente

encha os campos do formulário e, ao final, clique em Salvar e editar;

Preencha os campos da seguinte forma: - Preencha Nível com 'FIC'; - Preencha Situação com 'Rascunho'.

Cadastro de Vagas Volte ao formulário e cadastre as vagas do processo. Observações:

- Para cada nova vaga, clique em Adicionar novo Vaga; - Após o cadastro de todas as vagas, clique em Salvar e editar no fim do formulário.

Importante cadastrar o Código SUAP do curso para que seja feita a associação no relatório de matrícula.

Cadastro de Concorrências Volte ao formulário e cadastre as concorrências.

As concorrências referem-se às cotas ou às ações afirmativas do processo. Ao cadastrá-las, será aberto para o candidato, no momento da inscrição, um formulário para que ele escolha em qual concorrência deseja participar do processo.

Não é necessário cadastrar a ampla concorrência, pois esta é a forma de inscrição padrão do candidato (no formulário de inscrição é exibido para o candidato a opção "Não desejo concorrer a cotas".

Para cadastrar as concorrências, no formulário, expanda a seção Vagas e, dentro de cada vaga, cadastre as concorrências.

Para cada nova concorrência, clique em Adicionar novo Concorrência.

Após o cadastro de todas as concorrências, clique em Salvar e editar no fim do formulário.

Concorrências: visão do candidato

As concorrências cadastradas serão exibidas para o candidato para escolha no momento da inscrição, conforme abaixo.

Processo Seletivo sem pagamento de Inscrição: Confirmar inscrições Após o período de inscrição, caso o processo seletivo não preveja o pagamento<br>de boleto GRU, na aba 'scripts', clique em 'Confirmar todas as inscrições'<br>para confirmar as inscrições de todos os participantes.

Exportar inscrições para o SUAP Na aba de Relatórios, clique em Exportação SUAP para realizar o download do arquivo que será importado no módulo de processos seletivos do SUAP para realização de chamadas para matrícula.

É importante que, no cadastro do processo seletivo, o campo "Código SUAP" esteja preenchido com o código SUAP do curso.